## LIVE TEACHING BY VIDEO CONFERENCE – USE OF ZOOM (STUDENTS VERSION) Ms Brenda Yau

Bishop Hall Jubilee School

## What is Video Conference?

Video Conferencing is the technology that

- allows two or more people at different locations
- to communicate with video and audio transmissions
- at real-time

# 1 .HARDWARE NEEDED

#### Hardware needed

#### **Hardware Required for Video Conferencing**

- **Computer**
- Web Cam / Digital Camera
- **Monitor**
- Microphone
- Speaker
- Network Connection

### Desktop computer

- Check to see if you have web cam / microphone / speaker
- Microphone and speaker can be replaced by headset

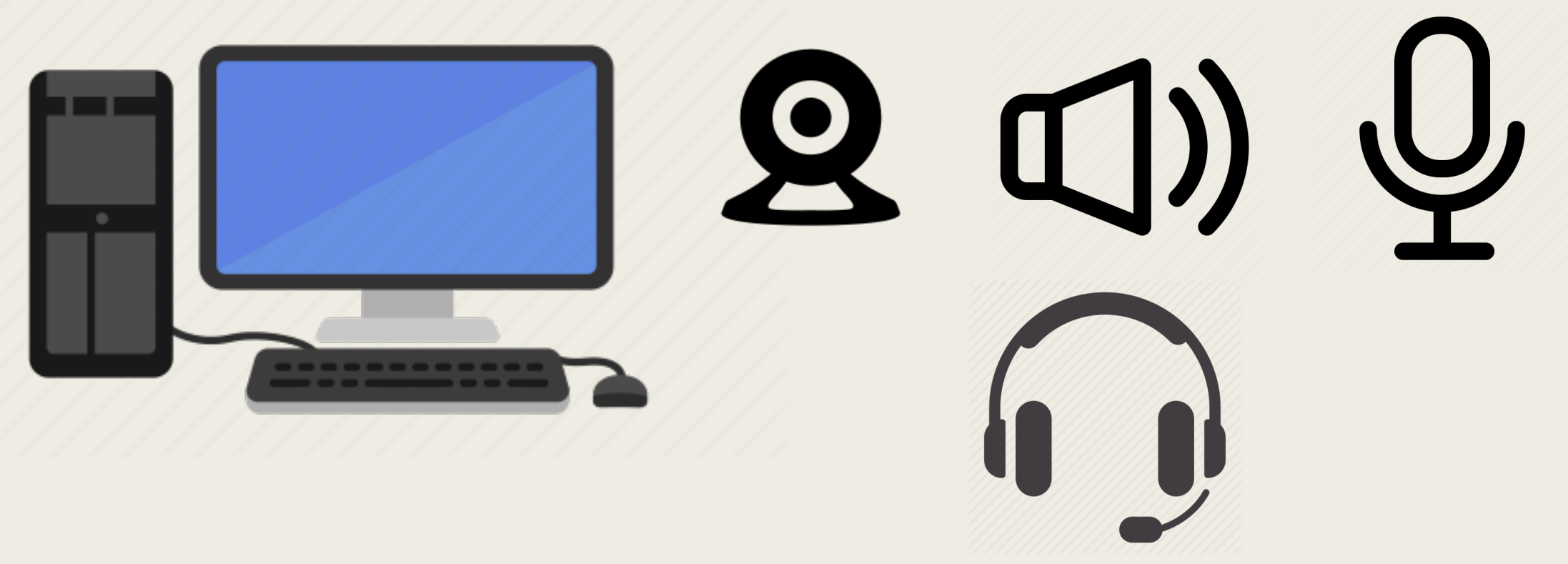

### Notebook computer

■ Should have built-in microphone / web cam / speaker

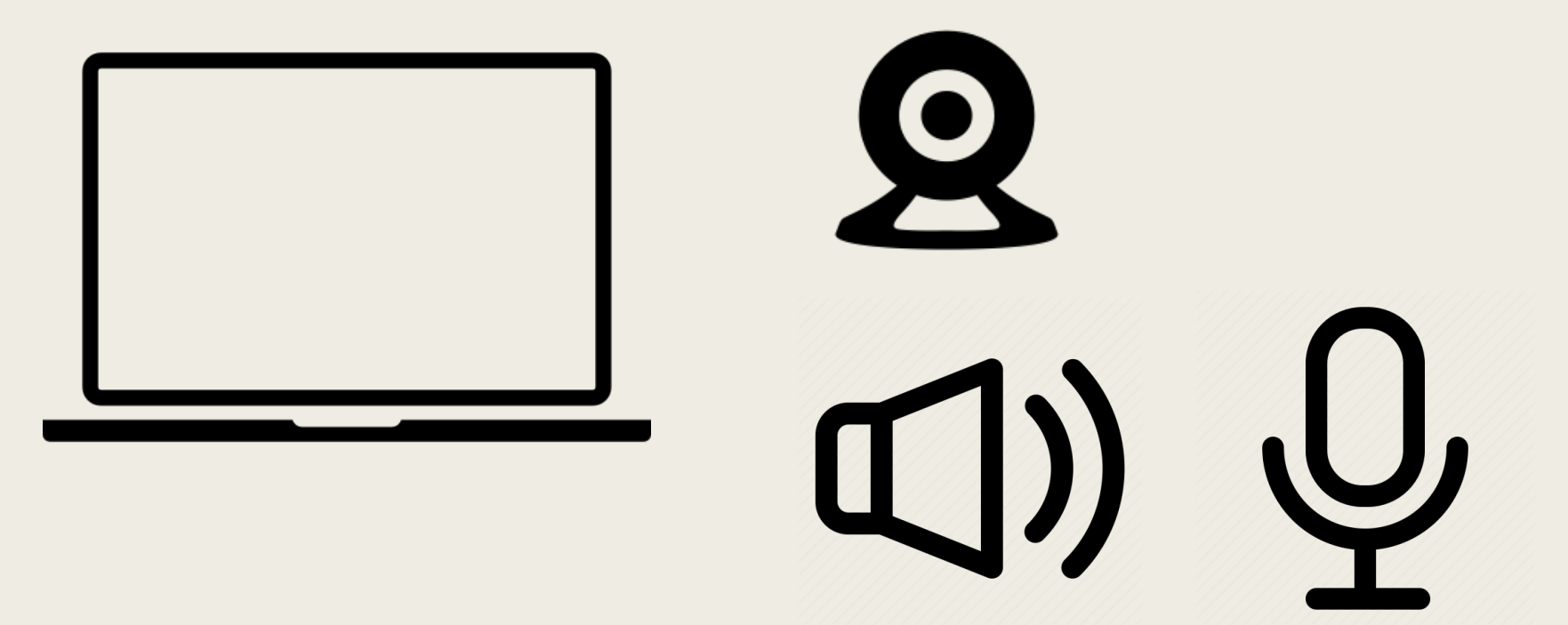

## Tablet / Smart phone

■ Should have built-in microphone / web cam / speaker

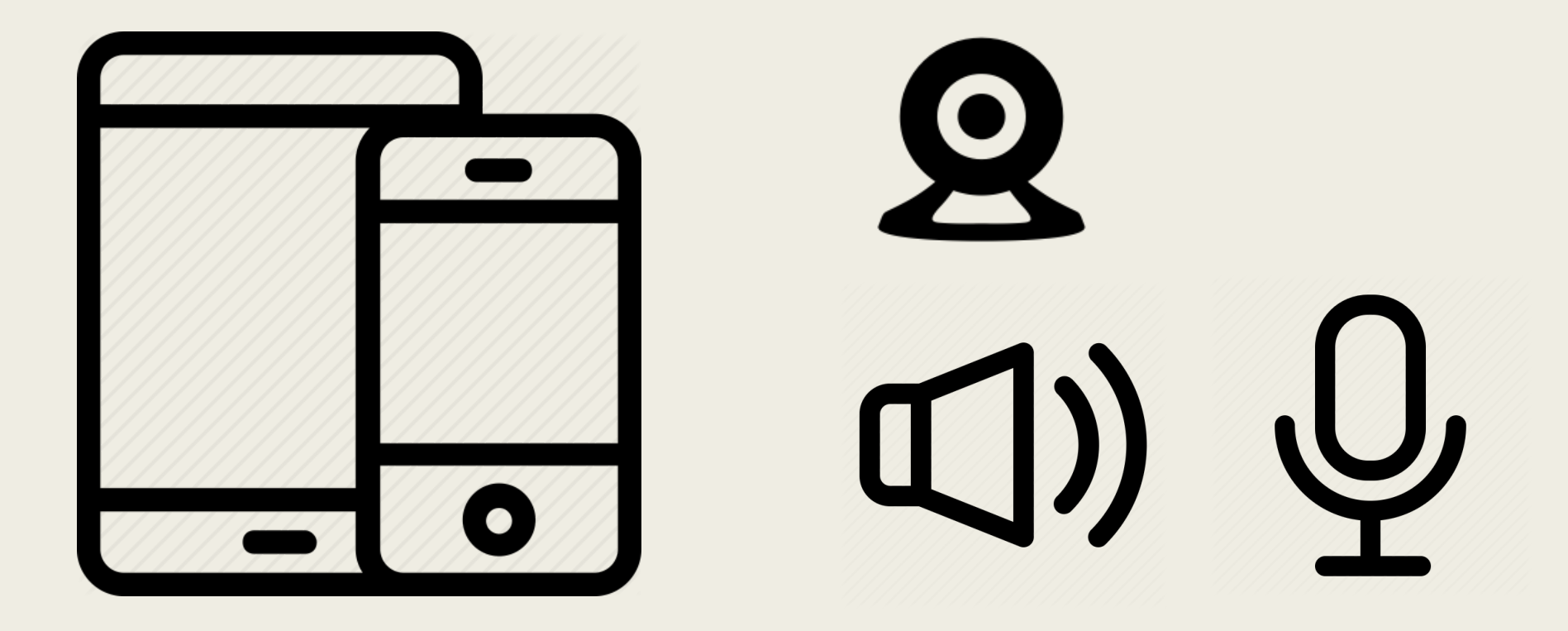

## $SO<sub>--</sub>$

- A desktop or notebook computer (Windows, MAC) / Smart phone (iOS, Android) / Tablet (iPad, Surface etc) with Internet Connection
- With microphone and speaker OR headset
- If you do not have microphone,
	- Use the microphone of mobile phone
	- So use both desktop computer and mobile phone to login
- If you do not have Internet Connection or any devices,
	- Contact class teachers who can offer help to you

# 2. INSTALLATION OF **SOFTWARE**

## Zoom Cloud Meeting

Desktop or notebook computer Download "Zoom Client for Meetings" https://zoom.us/download#client\_4me

**ZOOM** 

SOLUTIONS -**PLANS & PRICING**  **CONTACT SALES** 

**JOIN A MEETING** HO

#### **Download Center**

#### **Zoom Client for Meetings**

The web browser client will download automatically when you start or jo meeting, and is also available for manual download here.

**Download** 

Version 4.6.4 (17383.0119)

#### Search "Zoom Cloud Meeting" in App Store or Play Store

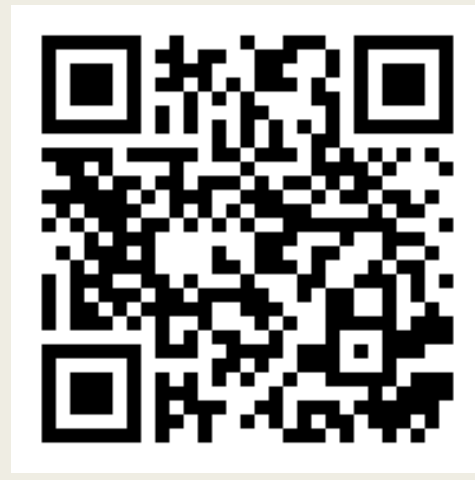

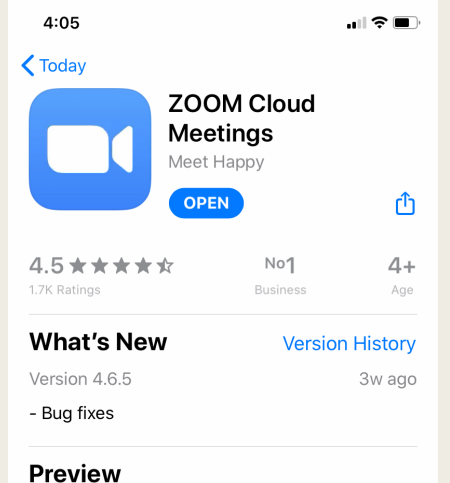

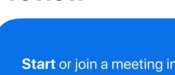

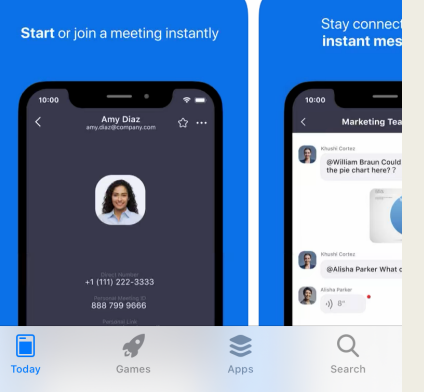

## iPhone / iPad Android

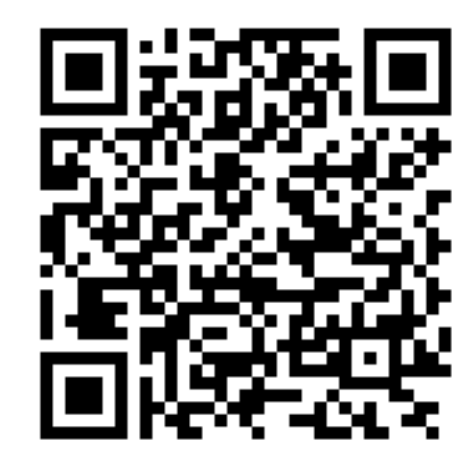

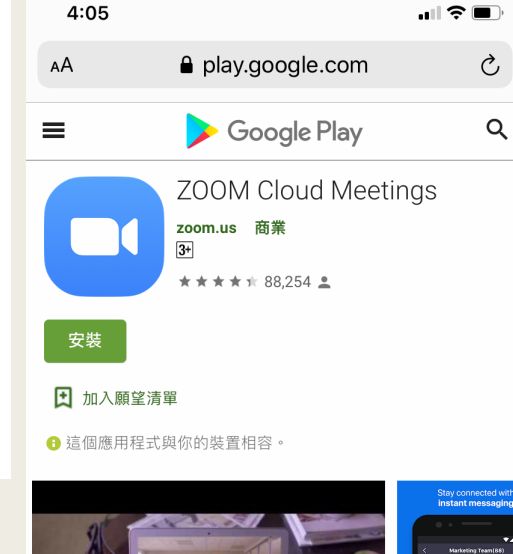

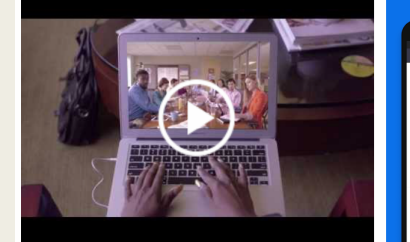

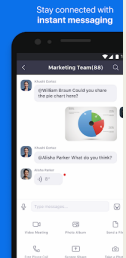

 $\Box$ 

應用程式。您可隨時隨地在任何Android裝置上 ,輕鬆快涑廿 召開或者加入一個100人的線上會議·Zoom會議具有超清晰 的視訊面對面诵訊,高品質的螢墓共享與方便的即時訊息功

 $\mathbf{m}$ 

#### Sign in with School Google Account (Desktop Computer)

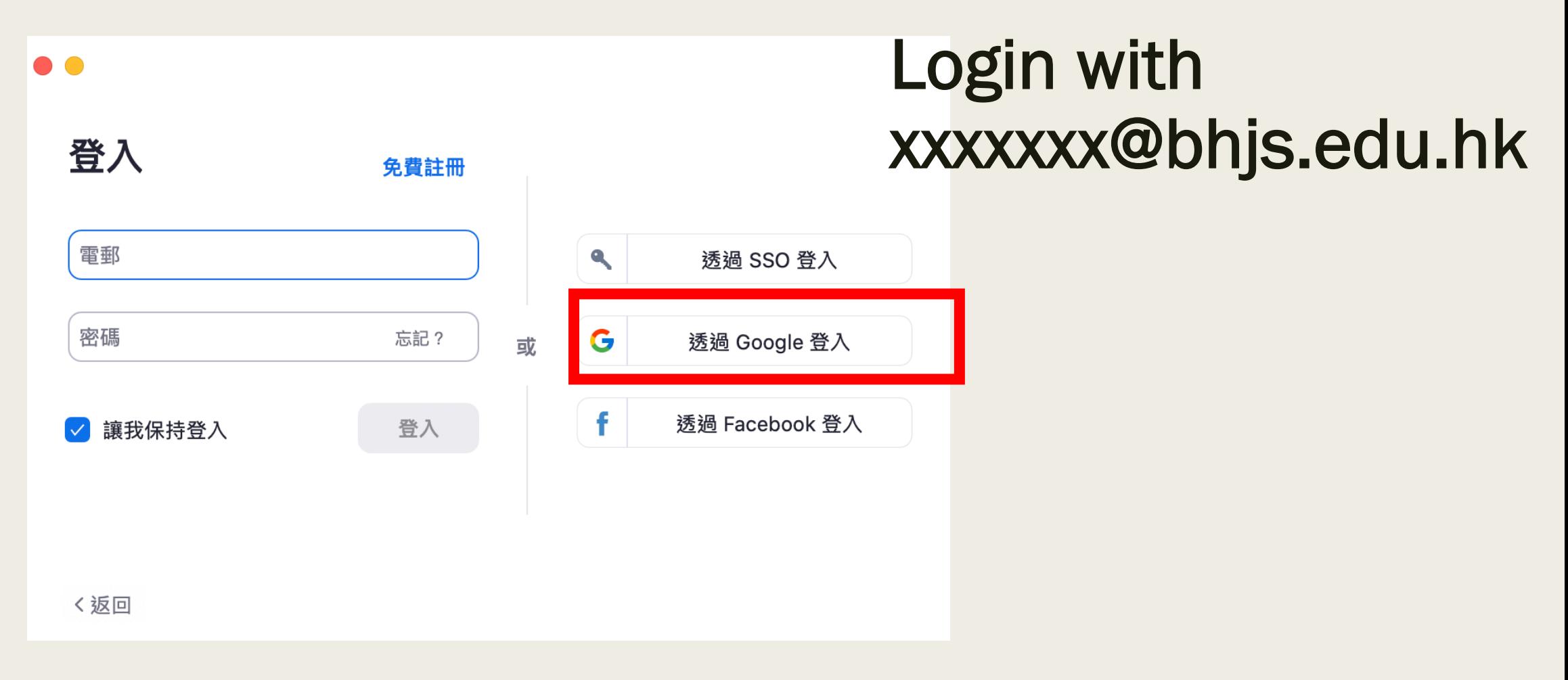

## Sign in with School Google Account (Mobile Device)

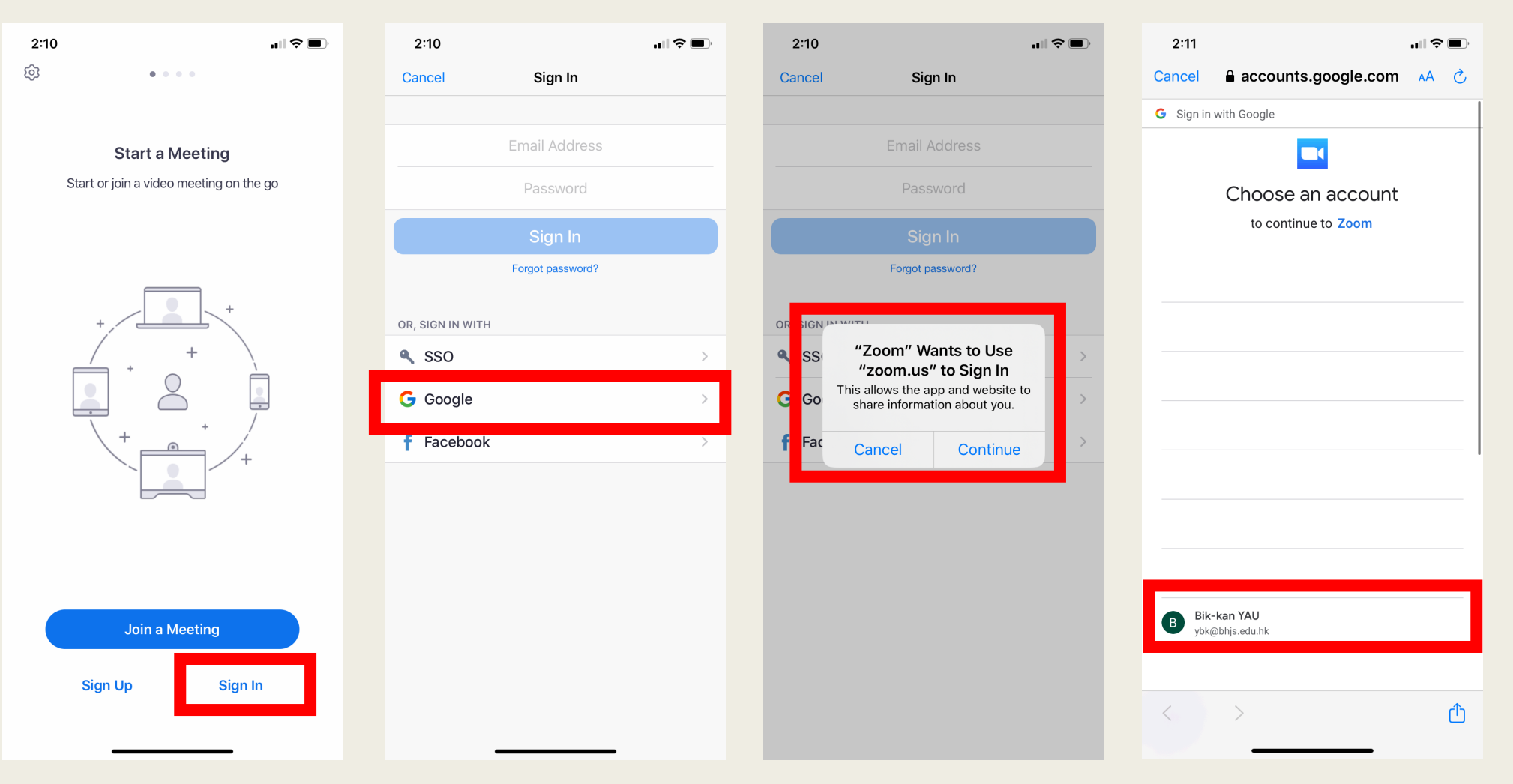

### Login with  $xxxxxx@bhjs.edu.hk$

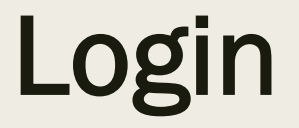

## ■ Students have to login School Google Account ■ For Taking Roll Call

# 3. USE OF ZOOM

#### Students can see the link in Google Classroom one day in advance.

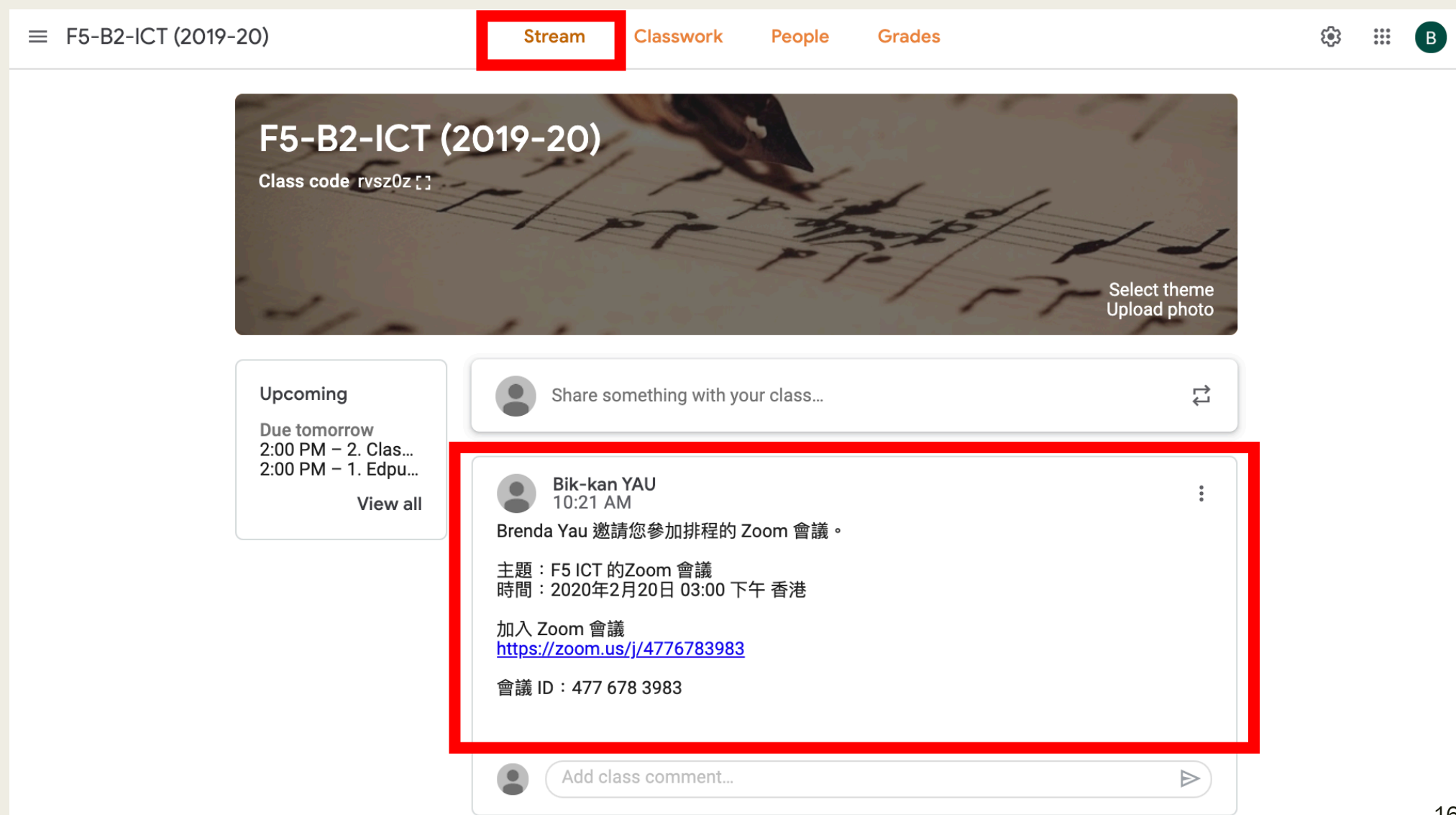

## How to join meeting? (Desktop / Notebook)

- Click the link in Google Classroom
- Open Zoom website first, then redirect to Zoom.

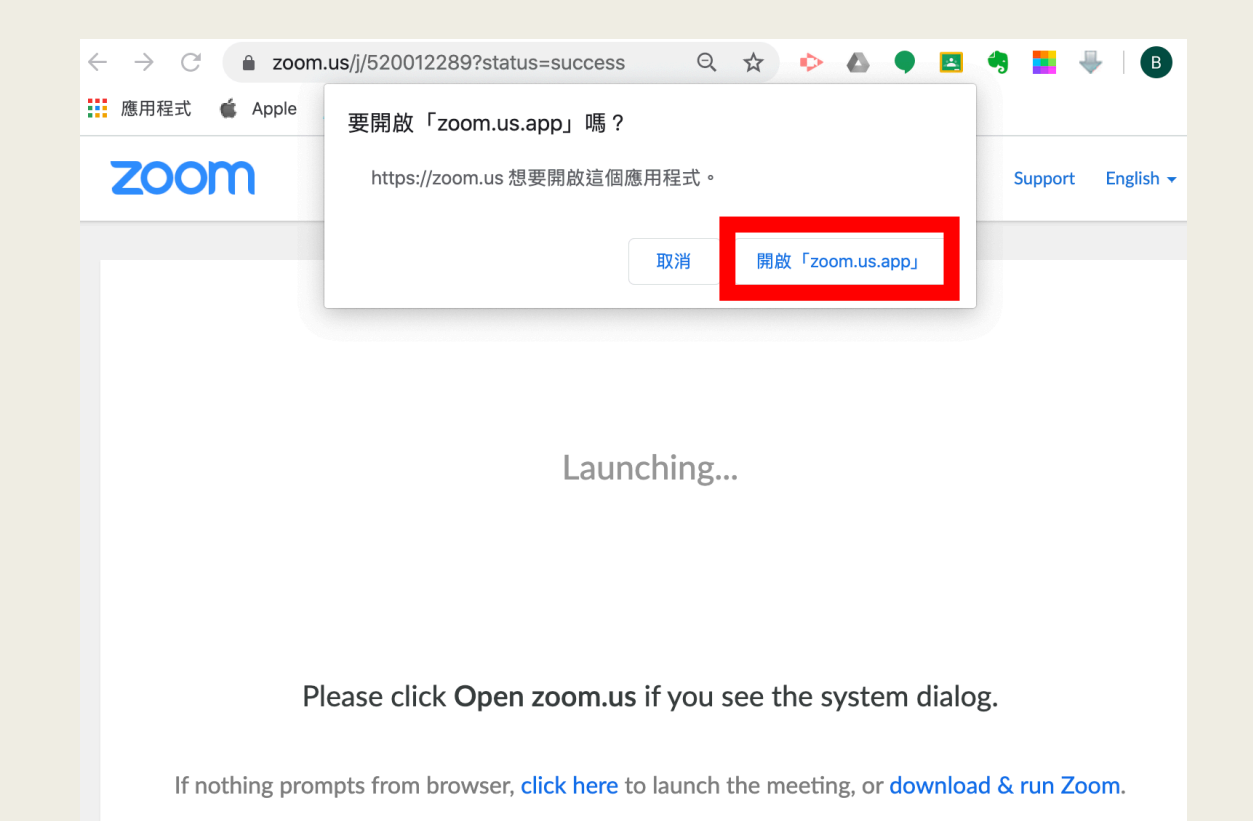

## **按「使用電腦音頻加入」** Click Use "Join with Computer Audio"

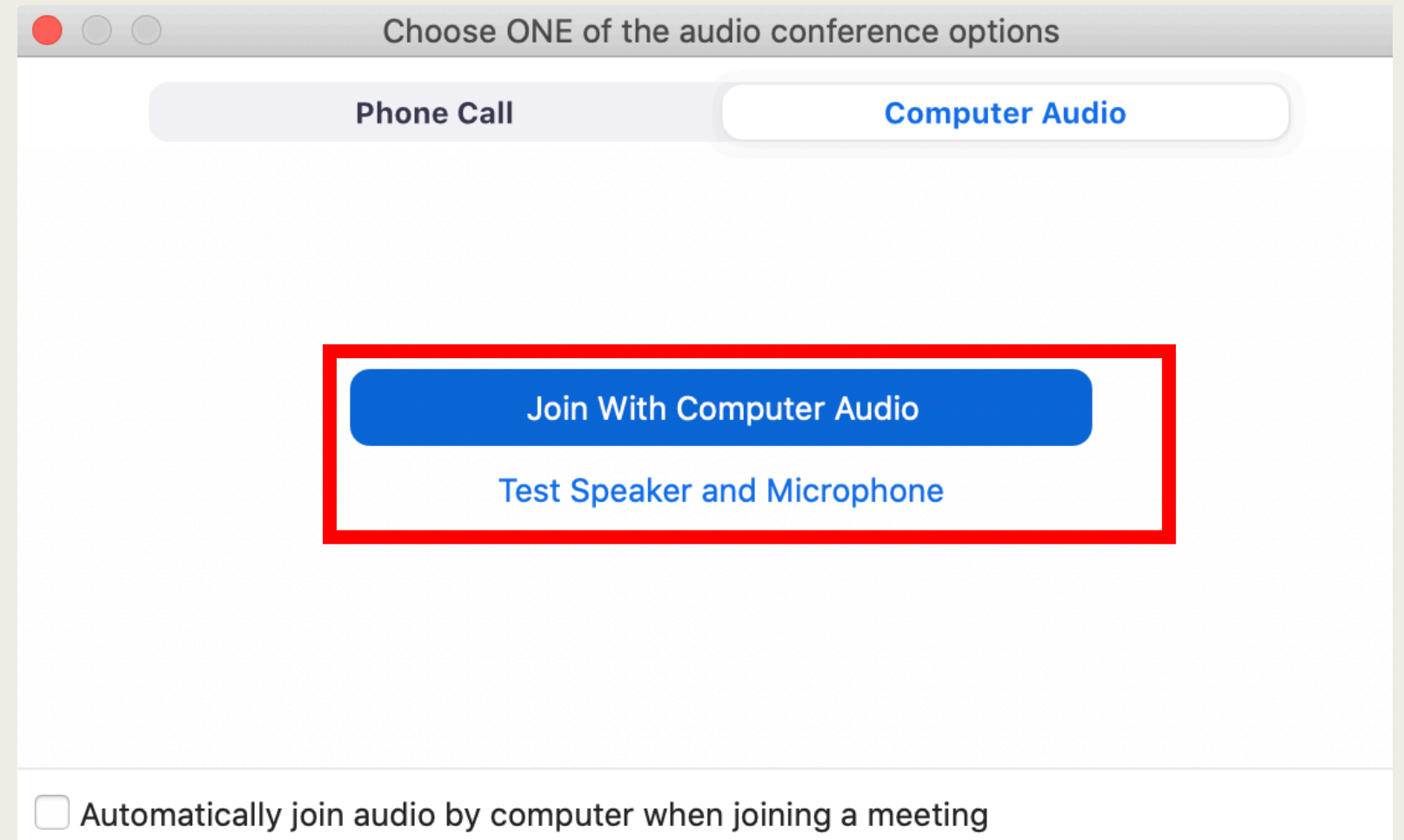

#### Please allow camera and microphone to be accessed by Zoom.

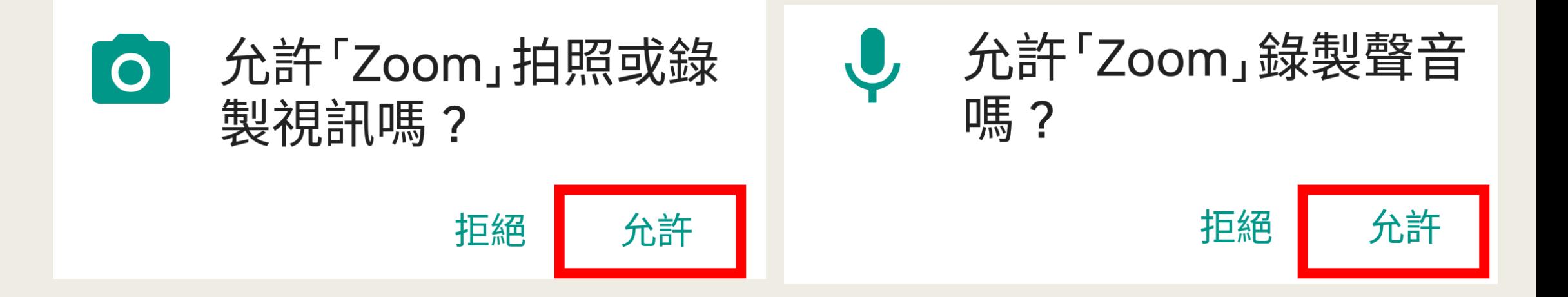

## **若學生按『加入會議』,需要輸入會議** ID If you clicks Join, input Meeting ID.

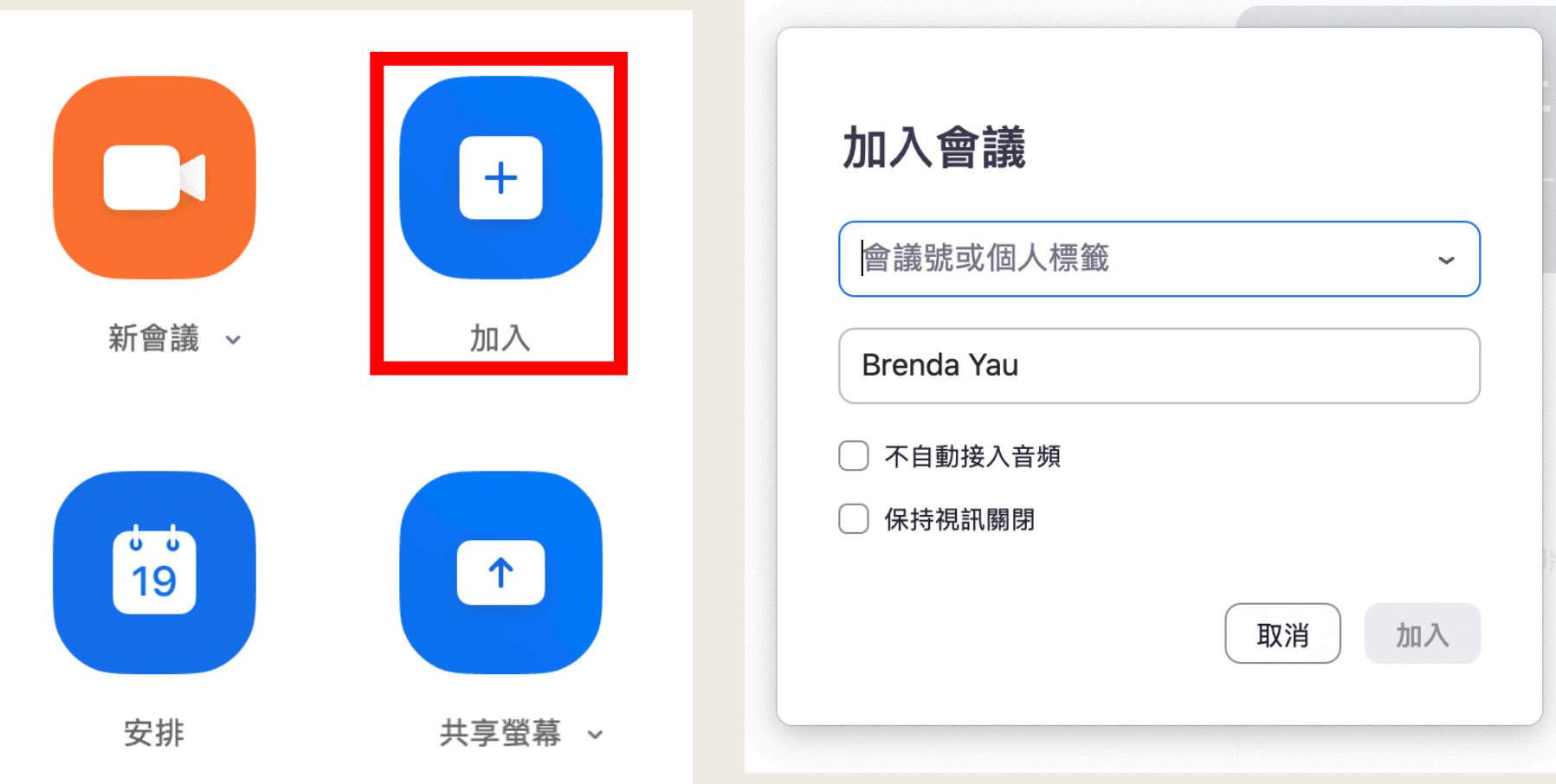

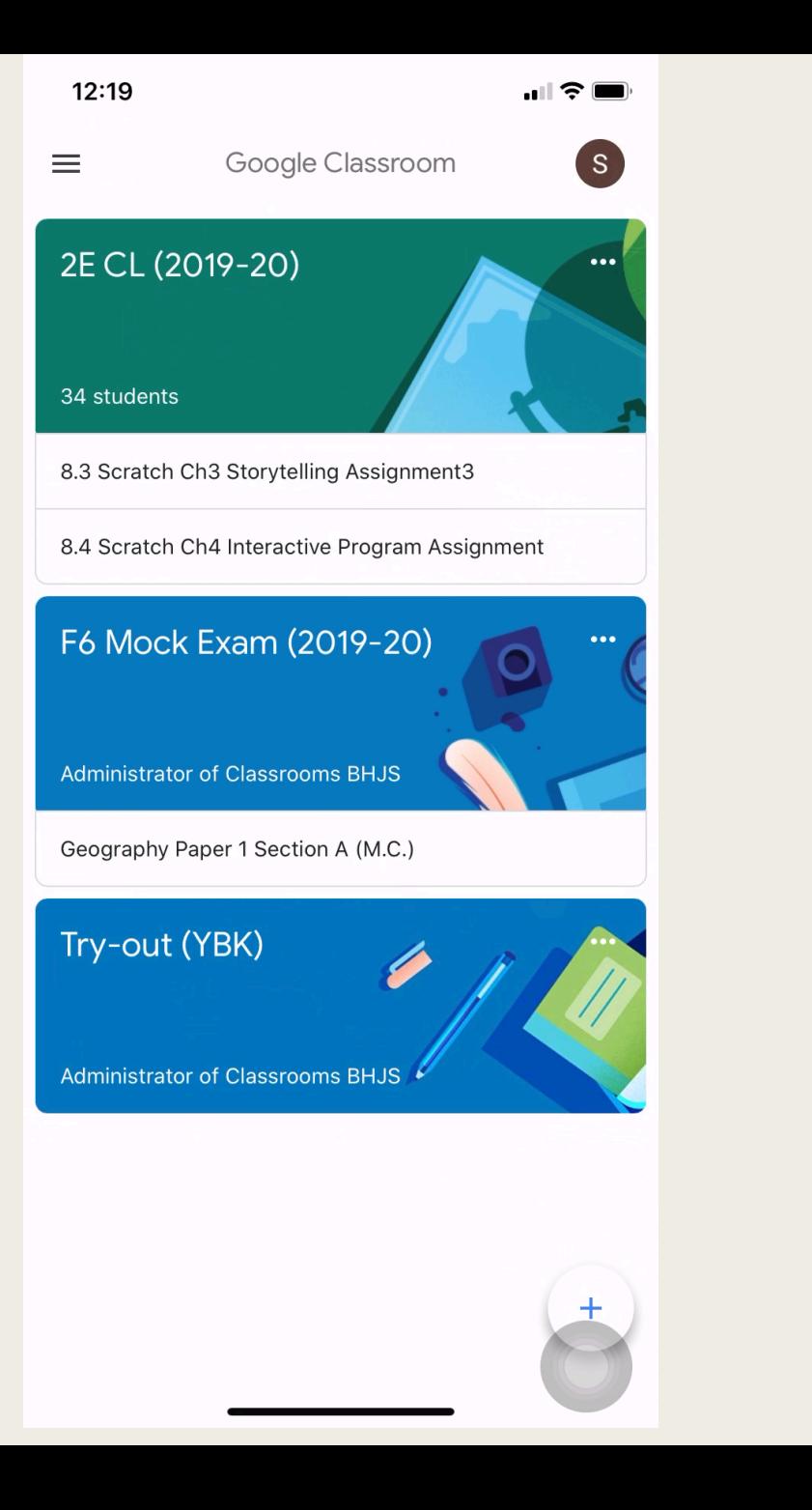

## How to join meeting? (MOBILE DEVICE)

- Click the link in Google Classroom.
- The link will launch Zoom.
- Students, who have signed in already, can enter the meeting.
- Click " Call using Internet Audio"
- Then join the meeting successfully.

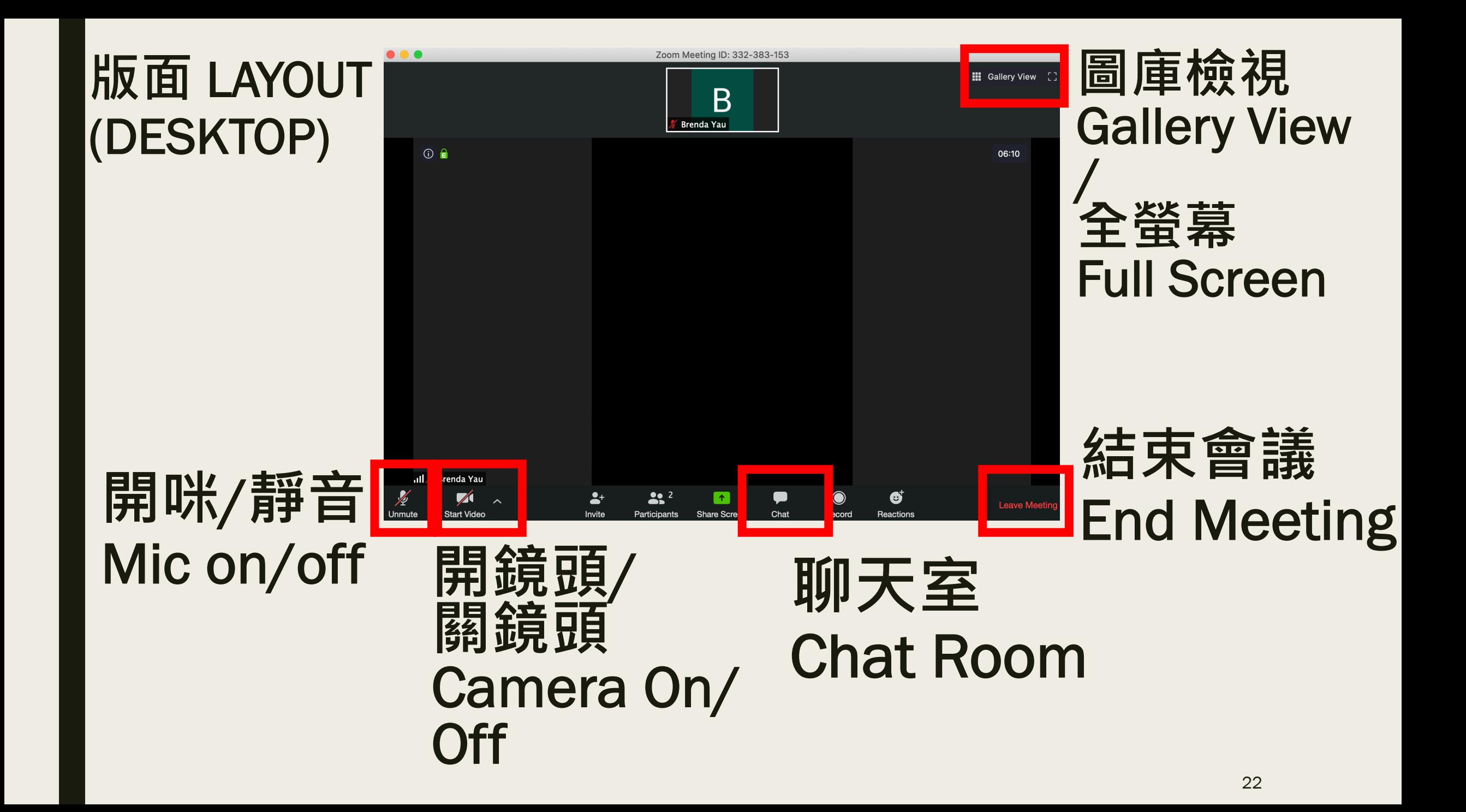

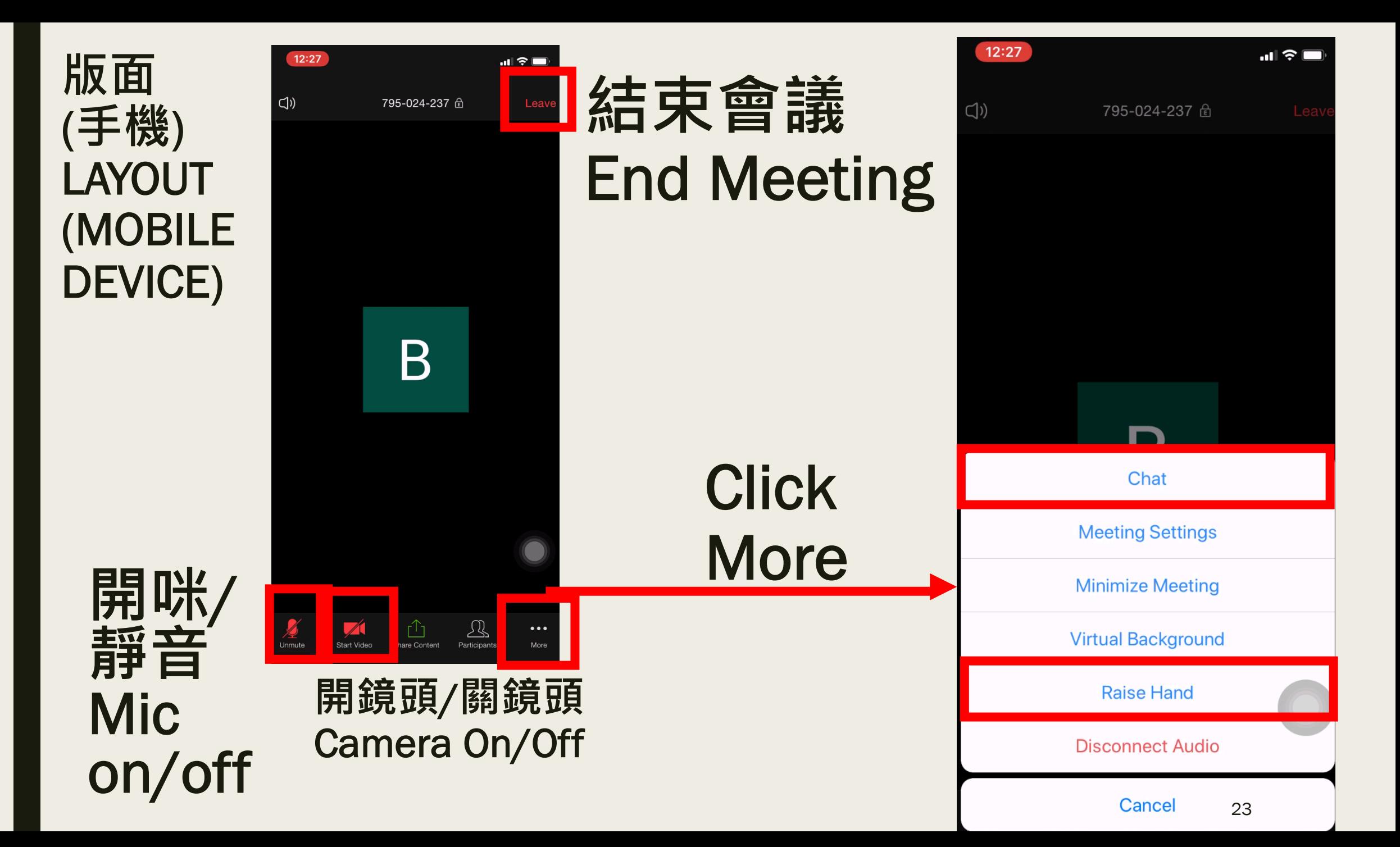

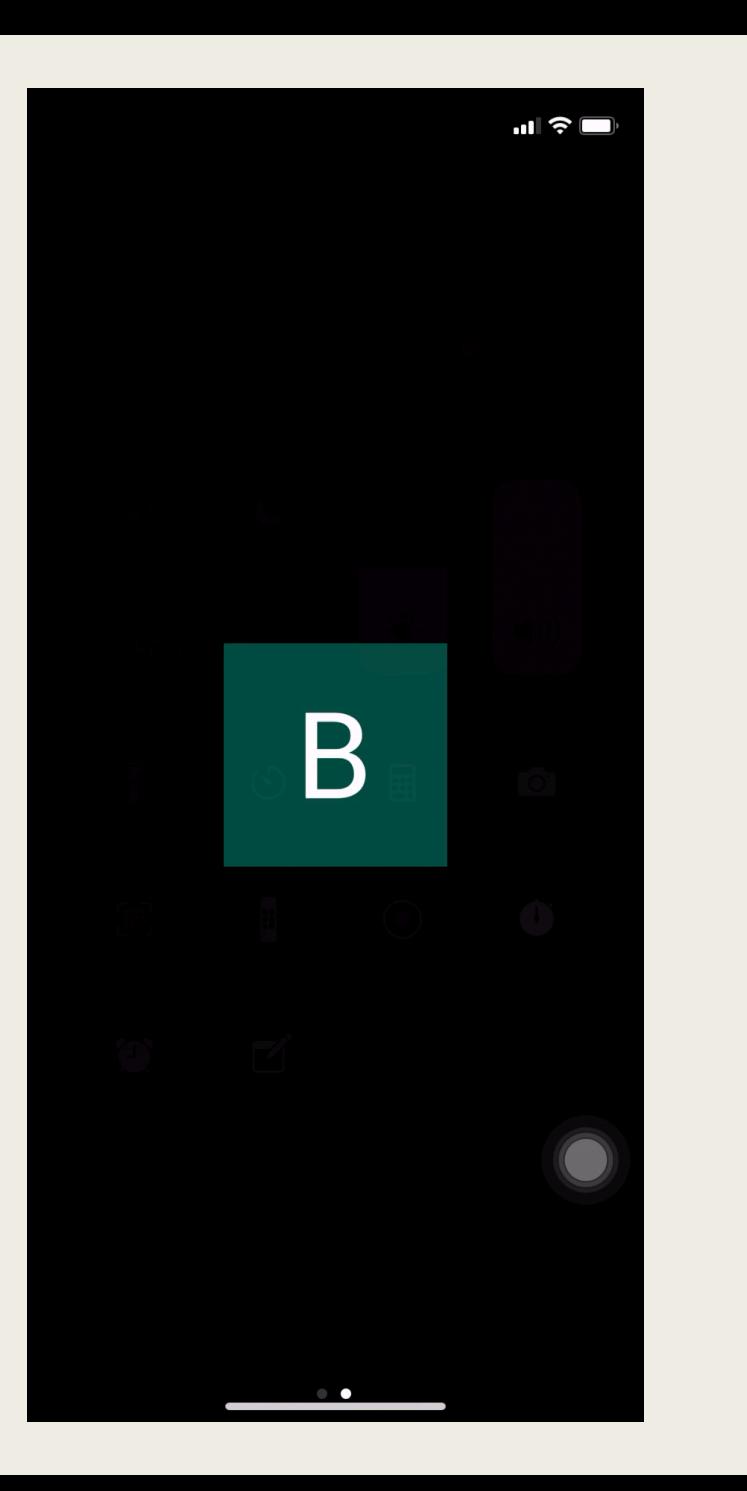

## iPhone version video demo

- Tap to show control
- Control will be disappeared very quickly
- Tap to show control again

## Use of mute / unmute function.

- If you are not going to talk, mute the microphone.
- If you want to ask/answer question, unmute the microphone first.
- After using the microphone, mute it again.

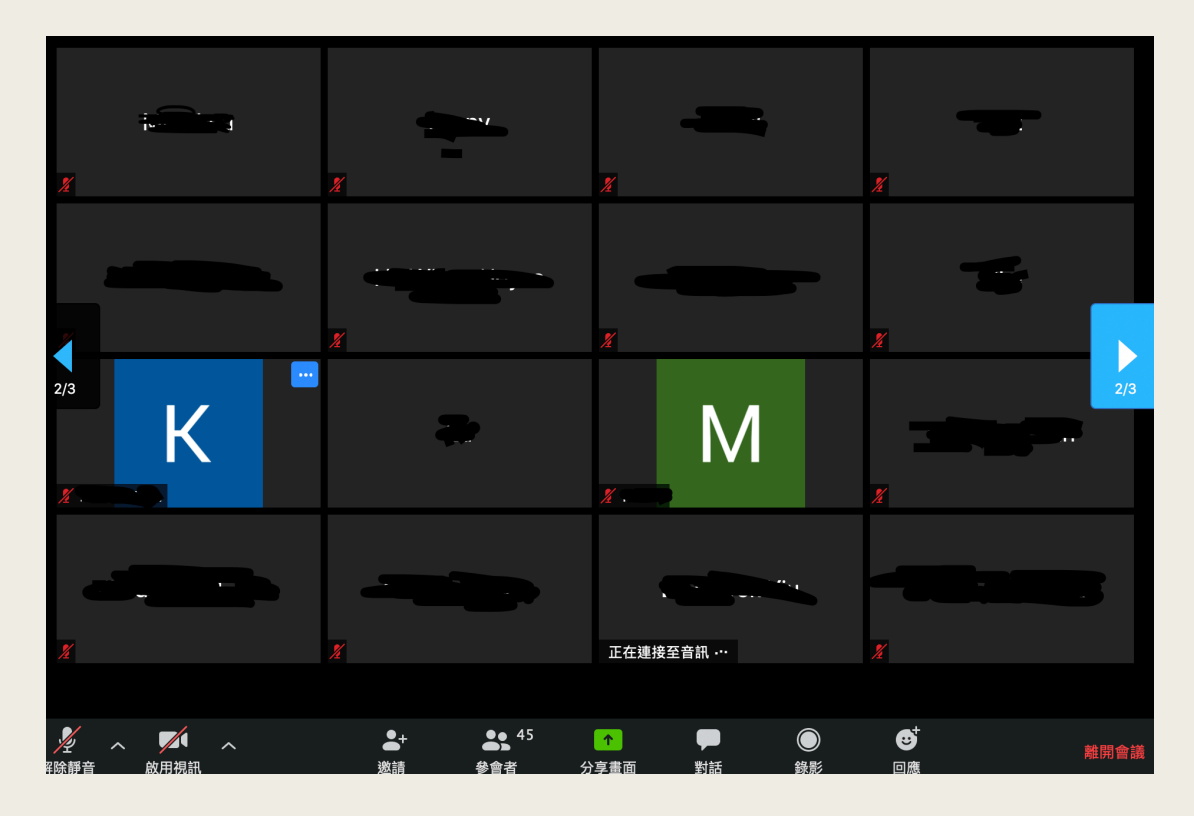

## **對話 CHAT**

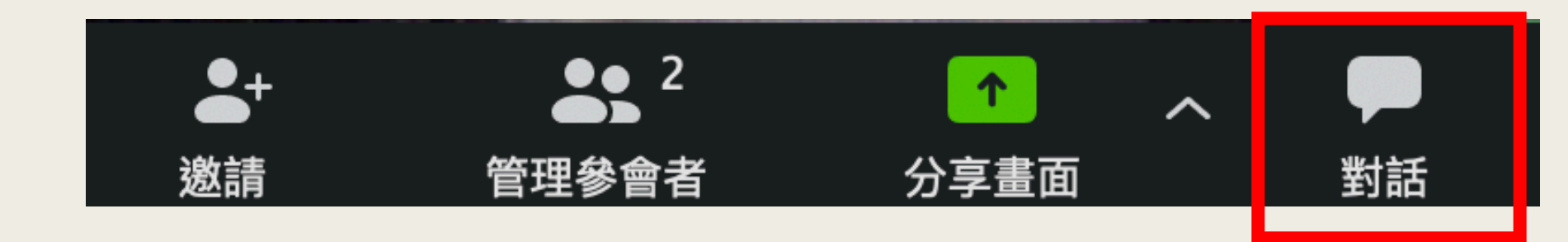

### Use of Chat Room:

- Taking roll call
- Ask / answer question
- Send and receive files (As instructed by your teachers)

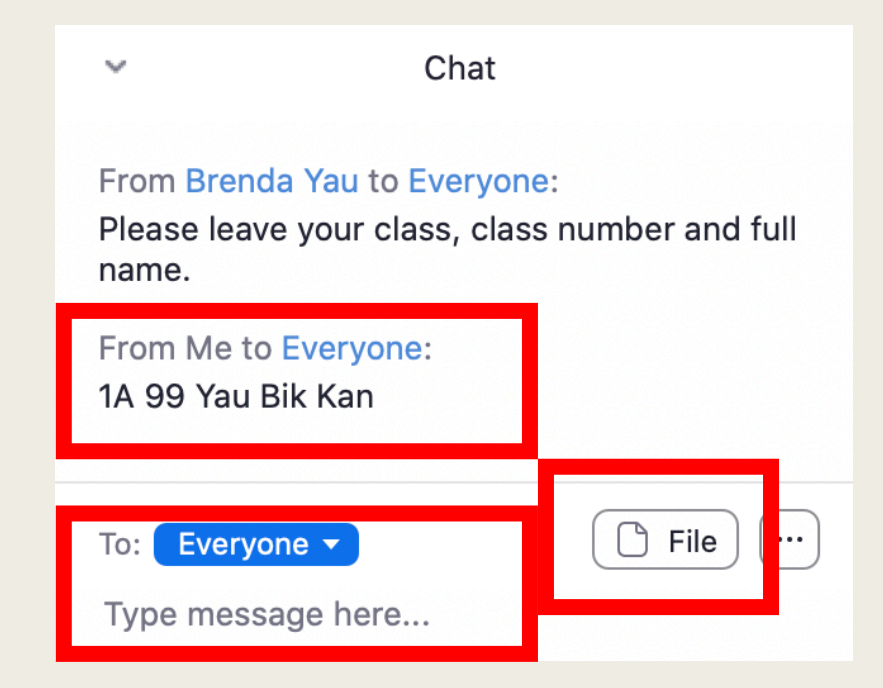

## **舉手**/**手放下** Raise Hand / Lower hand

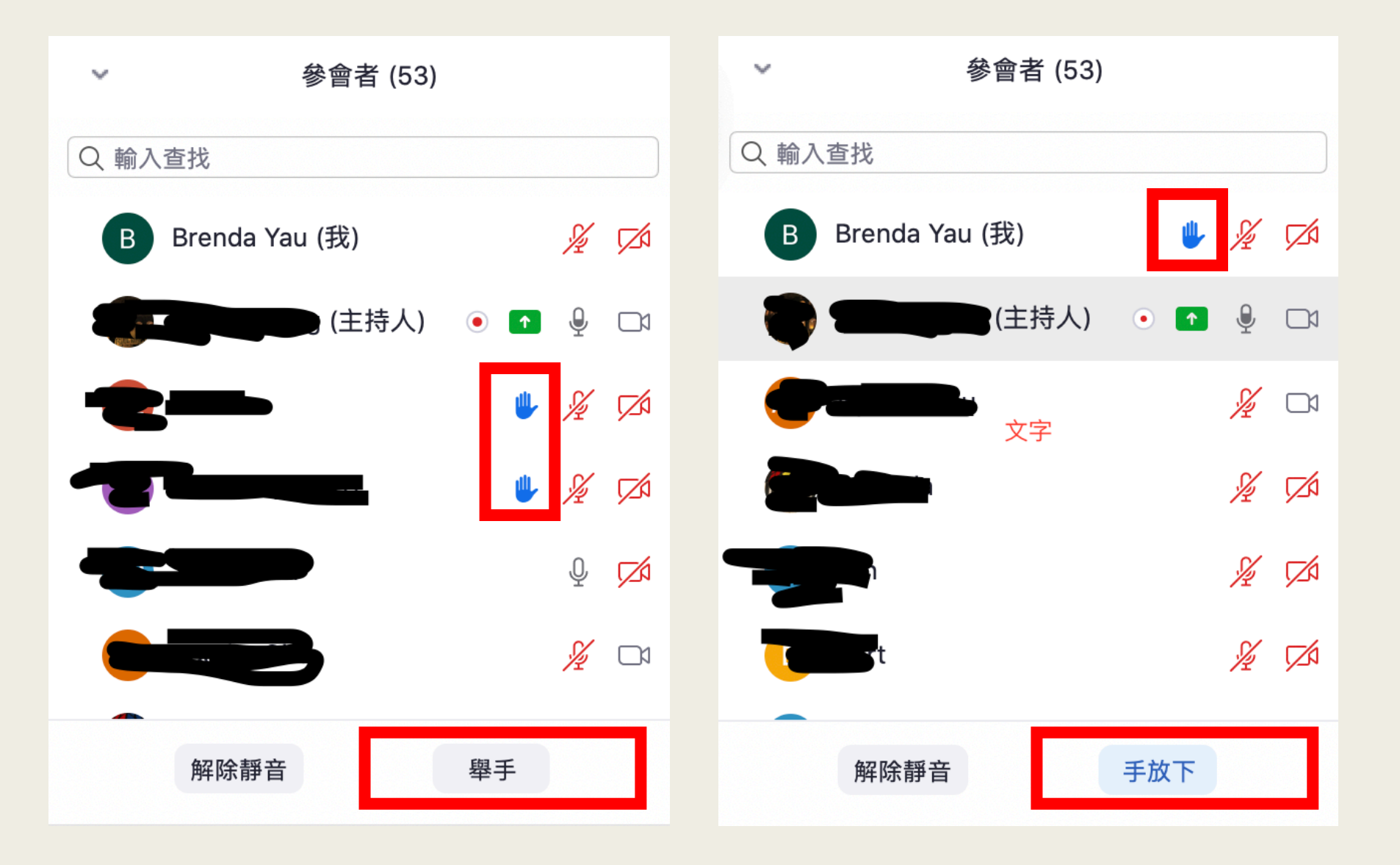

## Ways of communication

■ By microphone ■ By raising hand ■ By chat

## **設定** > **虛擬背景** Setting > Virtual Background

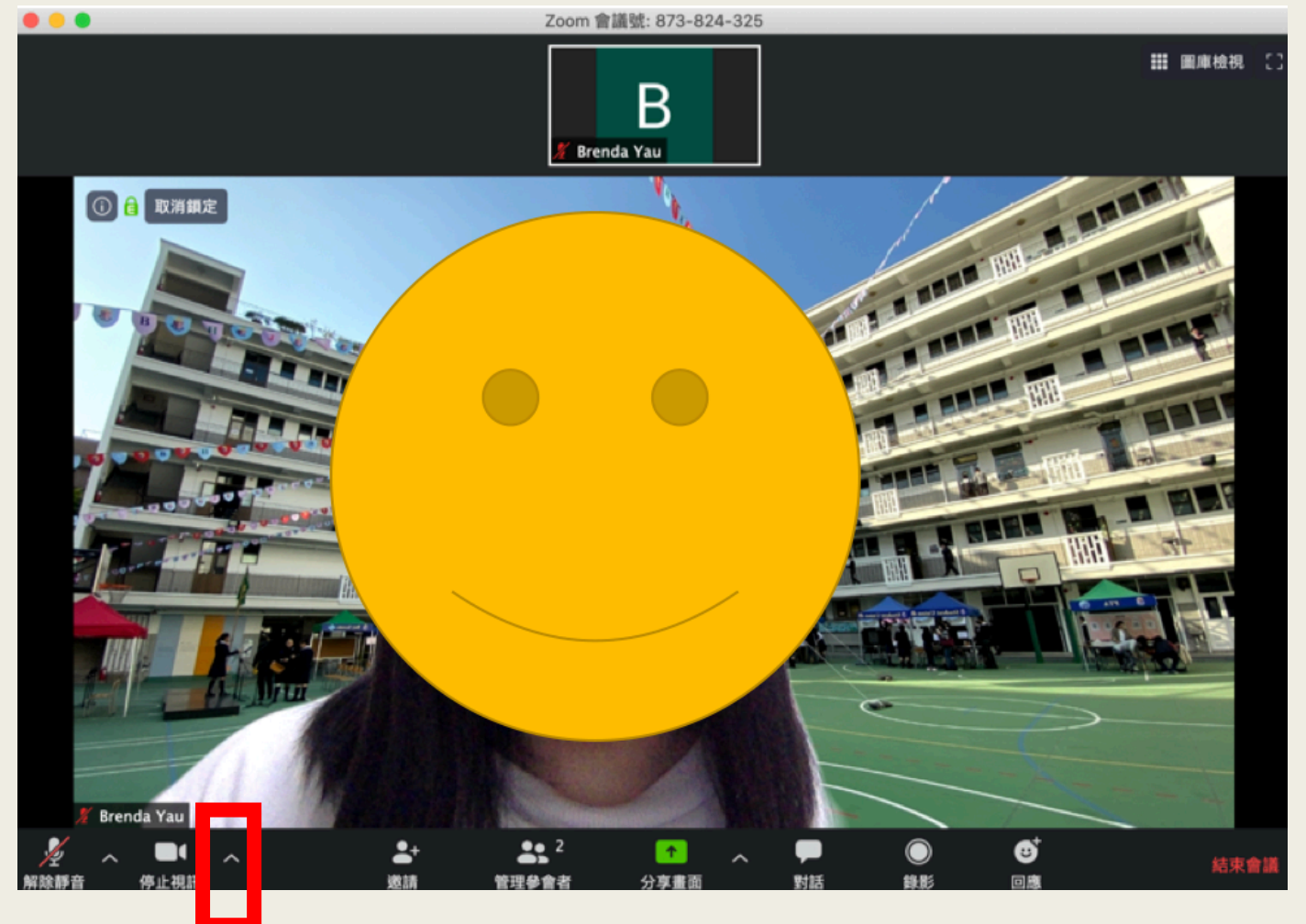

## **設定** > **虛擬背景** Setting > Virtual Background

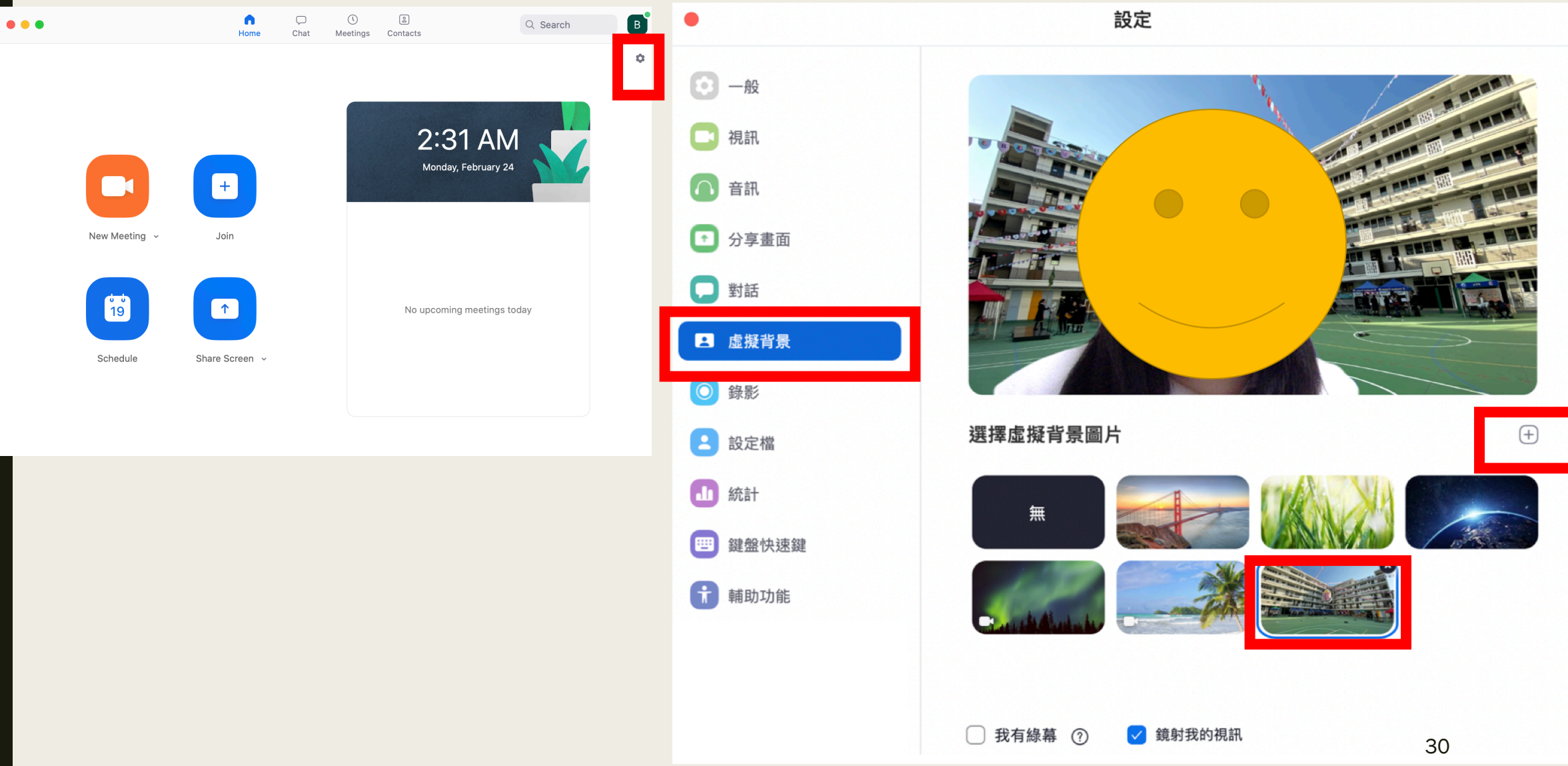

### **設定** > **虛擬背景** Setting > Virtual Background

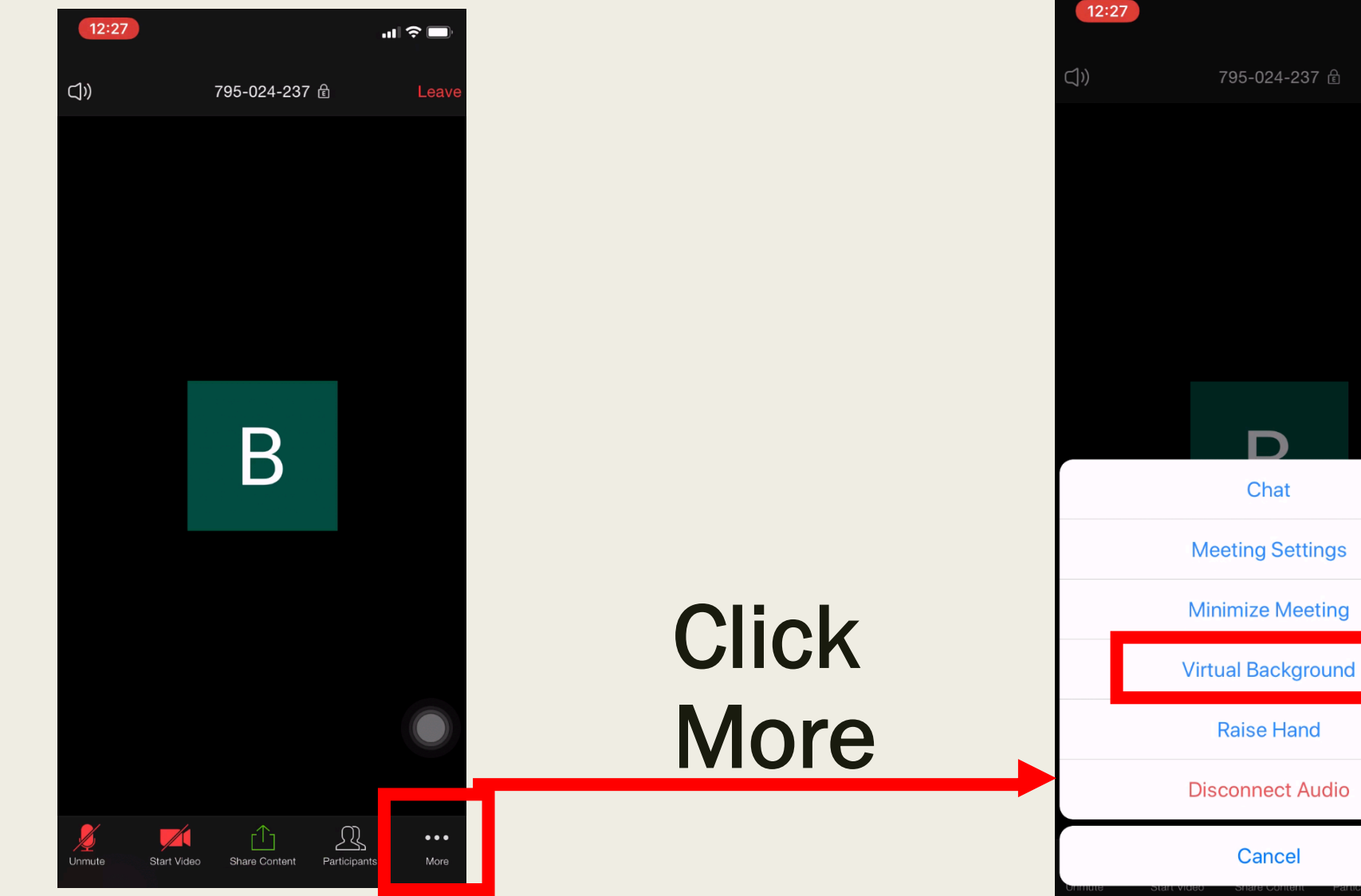

 $\mathbf{m} \mathbf{v} =$ 

## **設定** > **音訊** Setting > Audio

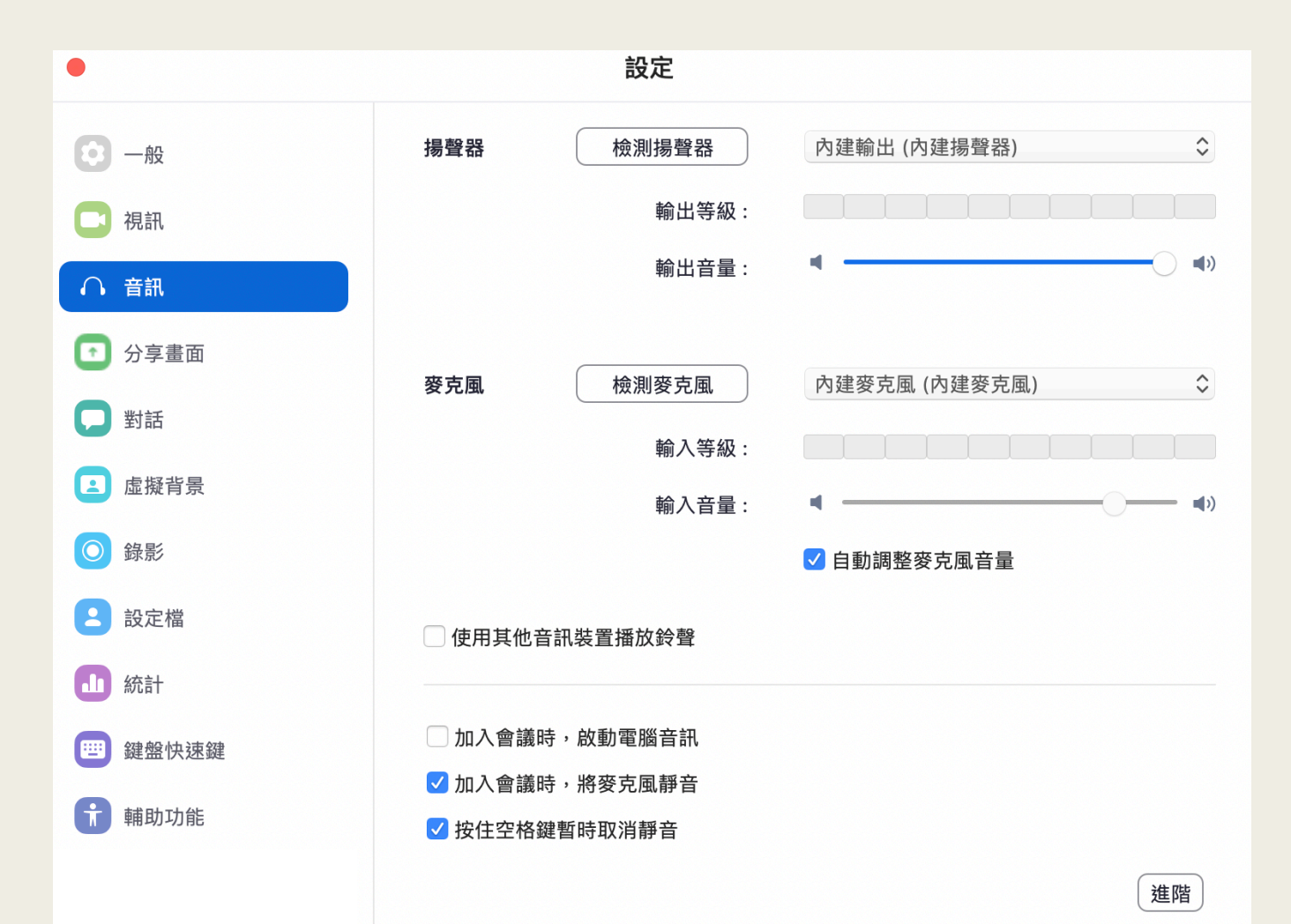

■ Can do testing of microphone and speaker

## Difference between differe

- https://support.zoom.us/hc/en-us/articles Desktop-Client-and-Mobile-App-Compari
- $\blacksquare$  E.g.

Mobile device cannot open image in chat

Highly recommended: Because you may have to read files fron desktop / notebook computer would be

### Remarks:

- If you have any question:
	- Ask your class teacher for assistance
	- Call the school during school hour (8:00am 4:30pm)
- Wake up early. Sleep early.
- After using computer for a period of time, take a break regularly.

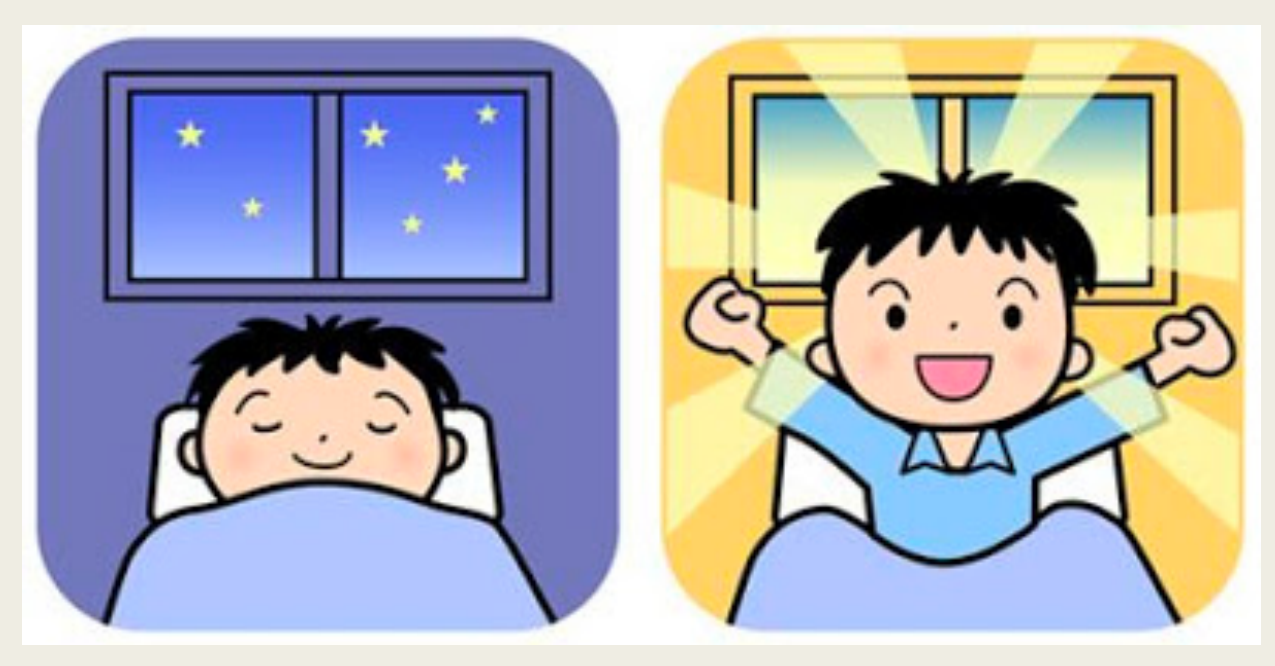